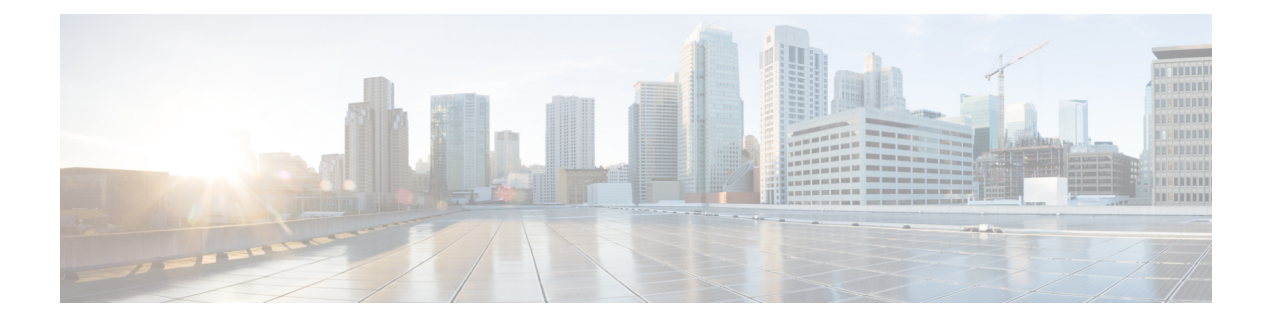

# **Microsoft Azure** クラウドへの **ASAv** の導入

Microsoft Azure クラウドに ASAv を導入できます。

- Microsoft Azure クラウドへの ASAv 導入について (1ページ)
- ASAv および Azure の前提条件およびシステム要件 (2ページ)
- 注意事項と制約事項 (3 ページ)
- 導入時に作成されるリソース (5 ページ)
- Azure ルーティング (7 ページ)
- 仮想ネットワーク内の VM のルーティング設定 (8 ページ)
- IP アドレス (8 ページ)
- DNS  $(9 \langle -\tilde{\vee} \rangle)$
- Microsoft Azure への ASAv の導入 (9 ページ)

# **Microsoft Azure** クラウドへの **ASAv** 導入について

Microsoft Azure は、プライベート Microsoft Hyper V ハイパーバイザを使用するパブリック ク ラウド環境です。ASAv は、Hyper V ハイパーバイザの Microsoft Azure 環境でゲストとして実 行されます。Microsoft Azure の ASAv では、Standard D3 および Standard D3\_v2 インスタンスが サポートされ、4 つの vCPU、14 GB、および 4 つのインターフェイスを使用できます。

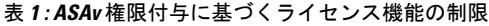

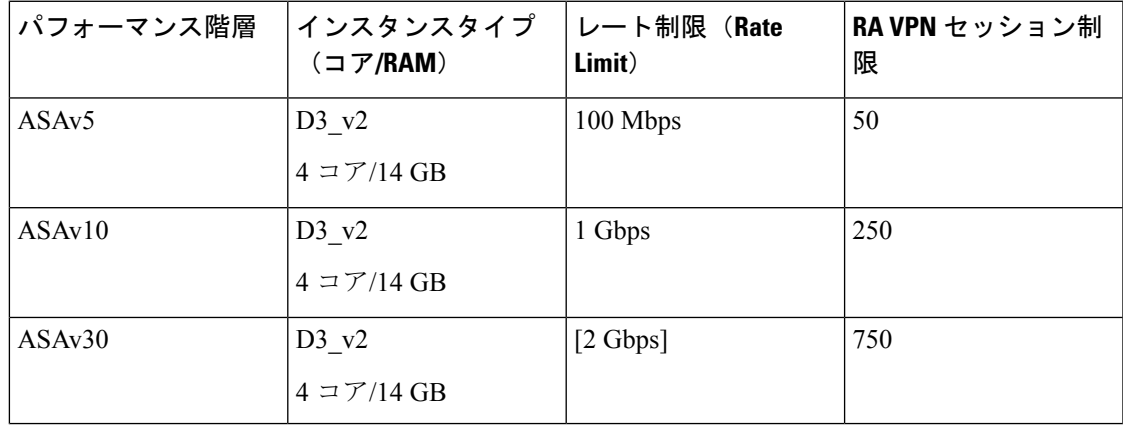

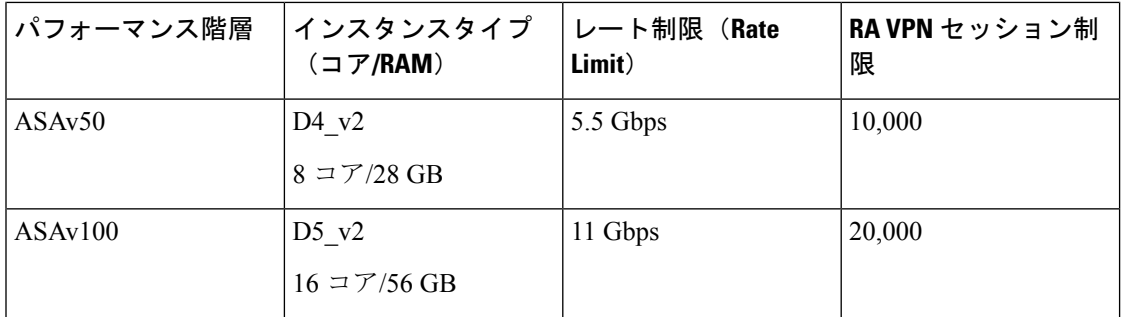

次の方法で Microsoft Azure に ASAv を導入できます。

- 標準的な Azure パブリック クラウドおよび Azure Government 環境で、Azure Resource Manager を使用してスタンドアロン ファイアウォールとして導入
- Azure Security Center を使用して統合パートナー ソリューションとして導入
- 標準的な Azure パブリック クラウド環境で Azure Resource Manager を使用してハイ アベイ ラビリティ(HA)ペアとして導入

Azure Resource Manager からの ASAv の導入 (9ページ) を参照してください。Azure Resource Manager を使用してのみ ASAv HA 構成を導入できます。

## **ASAv** および **Azure** の前提条件およびシステム要件

• [Azure.com](https://azure.microsoft.com/en-us/) でアカウントを作成します。

Microsoft Azure でアカウントを作成したら、ログインして、Microsoft Azure Marketplace 内 で ASAv を選択し、ASAv を導入できます。

• ASAv へのライセンス付与。

ASAv にライセンスを付与するまでは、100 回の接続と 100 Kbps のスループットのみが許 可される縮退モードで実行されます。「[SmartSoftware](http://www.cisco.com/c/en/us/td/docs/security/asa/asa96/configuration/general/asa-96-general-config/intro-license-smart.html) Licensing for the ASAv」を参照して ください。

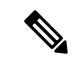

- Azure に導入する場合、ASAv にはデフォルトで ASAv30 の権限が 付与されています。ASAv5、ASAv10、ASAv30、ASAv50、およ び ASAv100 の権限付与の使用が許可されています。ただし、 ASAv5、ASAv10、ASAv30、ASAv50、および ASAv100 の権限付 与を使用するためには、スループットレベルを明示的に設定する 必要があります。 (注)
	- インターフェイスの要件:

4 つのネットワーク上の 4 つのインターフェイスとともに ASAv を導入する必要がありま す。任意のインターフェイスにパブリック IP アドレスを割り当てることができます。パ

ブリック IP アドレスの作成、変更、削除など、パブリック IP に関する Azure のガイドラ インについては[、パブリック](https://docs.microsoft.com/en-us/azure/virtual-network/public-ip-addresses) IP アドレス [英語] を参照してください。

• 管理インターフェイス:

Azure では、最初に定義されたインターフェイスが常に管理インターフェイスです。

- 通信パス:
	- 管理インターフェイス:SSH アクセス、および ASAv を ASDM に接続するために使 用されます。
	- 内部インターフェイス(必須): 内部ホストに ASAv を接続するために使用されま す。
	- •外部インターフェイス(必須) : ASAv をパブリック ネットワークに接続するために 使用されます。
	- DMZインターフェイス (任意): Standard D3インターフェイスを使用する場合に、 ASAv を DMZ ネットワークに接続するために使用されます。
- ASAvハイパーバイザおよび仮想プラットフォームのサポート情報については、[CiscoASA](http://www.cisco.com/c/en/us/td/docs/security/asa/compatibility/asamatrx.html) [の互換性](http://www.cisco.com/c/en/us/td/docs/security/asa/compatibility/asamatrx.html) [英語] を参照してください。

## 注意事項と制約事項

サポートされる機能

- Microsoft Azure クラウドからの導入
- 選択したインスタンスタイプに基づく最大 16 個の vCPU

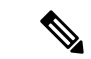

<sup>(</sup>注) Azure では L2 vSwitch 機能は設定できません。

• インターフェイスのパブリック IP アドレス

任意のインターフェイスにパブリックIPアドレスを割り当てることができます。パブリッ ク IP アドレスの作成、変更、削除など、パブリック IP に関する Azure のガイドラインに ついては[、パブリック](https://docs.microsoft.com/en-us/azure/virtual-network/public-ip-addresses) IP アドレス [英語] を参照してください。

• ルーテッド ファイアウォール モード(デフォルト)

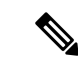

ルーテッド ファイアウォール モードでは、ASAv はネットワーク 内の従来のレイヤ 3 境界となります。このモードには、各イン ターフェイスの IP アドレスが必要です。Azure は VLAN タグ付き インターフェイスをサポートしていないため、IPアドレスはタグ なしのトランク以外のインターフェイスで設定する必要がありま す。 (注)

#### 既知の問題

#### アイドル タイムアウト

Azure 上の ASAv には、VM で設定可能なアイドルタイムアウトがあります。最小設定値は 4 分、最大設定値は 30 分です。ただし、SSH セッションでは最小設定値は 5 分、最大設定値は 60 分です。

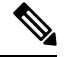

ASAv のアイドルタイムアウトにより、SSH タイムアウトは常に上書きされ、セッションが切 断されることに注意してください。セッションがどちらの側からもタイムアウトしないよう に、VM のアイドルタイムアウトを SSH タイムアウトに合わせることができます。 (注)

#### プライマリ **ASAv** からスタンバイ **ASAv** へのフェールオーバー

Azure での ASAv HA 導入で Azure のアップグレードが発生すると、プライマリ ASAv からス タンバイ ASAv へのフェールオーバーが発生する場合があります。Azure のアップグレードに より、プライマリ ASAv が一時停止状態になります。プライマリ ASAv が一時停止している場 合、スタンバイASAvはhelloパケットを受信しません。スタンバイASAvがフェールオーバー ホールド時間を経過しても hello パケットを受信しない場合、スタンバイ ASAv へのフェール オーバーが発生します。

また、フェールオーバーホールド時間を経過していなくてもフェールオーバーが発生する可能 性があります。プライマリ ASAv が一時停止状態に入ってから 19 秒後に再開するシナリオを 考えてみましょう。フェールオーバーホールド時間は 30 秒ですが、クロックは約 2 分ごとに 同期されるため、スタンバイASAvは正しいタイムスタンプのhelloパケットを受信しません。 その結果、プライマリ ASAv からスタンバイ ASAv へのフェールオーバーが発生します。

(注) この機能は IPv4 のみをサポートし、ASA Virtual HA は IPv6 設定ではサポートされません。

#### サポートされない機能

- コンソールアクセス(管理は、ネットワークインターフェイスを介してSSHまたはASDM を使用して実行される)
- ユーザー インスタンス インターフェイスの VLAN タギング
- ジャンボ フレーム
- Azure の観点からの、デバイスが所有していない IP アドレスのプロキシ ARP
- 無差別モード(スニファなし、またはトランスペアレントモードのファイアウォールのサ ポート)

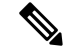

- Azure ポリシーでは、インターフェイスは無差別モードでは動作 できないため、ASAv はトランスペアレント ファイアウォール モードでは動作しません。 (注)
	- マルチ コンテキスト モード
	- クラスタ
	- ASAv ネイティブ HA
	- VM のインポート/エクスポート
	- デフォルトでは、Azureクラウド内で稼働する ASAv の FIPS モードは無効になっていま す。

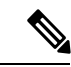

FIPS モードを有効にする場合は、**ssh key-exchange group dh-group14-sha1** コマンドを使用して、Diffie-Helman キー交換グ ループをより強力なキーに変更する必要があります。Diffie-Helman グループを変更しないと、ASAv に SSH 接続できなくなるため、 グループの変更が、最初に ASAv を管理する唯一の方法です。 (注)

• IPv6

#### **Azure DDoS Protection** 機能

Microsoft Azure の Azure DDoS Protection は、ASAv の最前線に実装された追加機能です。仮想 ネットワークでこの機能を有効にすると、ネットワークで予想されるトラフィックの1秒あた りのパケット数に応じて、一般的なネットワーク層攻撃からアプリケーションを保護するのに 役立ちます。この機能は、ネットワーク トラフィック パターンに基づいてカスタマイズでき ます。

Azure DDoS [Protection](https://docs.microsoft.com/en-us/azure/ddos-protection/ddos-protection-overview) 機能の詳細については、『Azure DDoS Protection Standard overview』[英 語] を参照してください。

# 導入時に作成されるリソース

Azure に ASAv を展開すると、次のリソースが作成されます。

• ASAv マシン

•リソース グループ(既存のリソース グループを選択していない場合)

ASAv リソースグループは、仮想ネットワークとストレージアカウントで使用するリソー スグループと同じである必要があります。

• vm name-Nic0、vm name-Nic1、vm name-Nic2、vm name-Nic3 という名前の 4 つの NIC

これらの NIC は、それぞれ ASAv インターフェイスの Management 0/0、GigabitEthernet 0/0、GigabitEthernet 0/1、および GigabitEthernet 0/2 にマッピングされます。

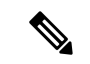

- (注) 要件に基づいて、IPv4 のみで VNet を作成できます。
	- VM 名-SSH-SecurityGroup という名前のセキュリティ グループ

セキュリティグループは、ASAv Management 0/0 にマッピングされる VM の Nic0 にアタッ チされます。

セキュリティ グループには、VPN 目的で SSH、UDP ポート 500、および UDP 4500 を許 可するルールが含まれます。導入後に、これらの値を変更できます。

• パブリック IP アドレス(展開時に選択した値に従って命名)。

パブリック IP アドレス(IPv4 のみ)。

任意のインターフェイスにパブリックIPアドレスを割り当てることができます。パブリッ ク IP アドレスの作成、変更、削除など、パブリック IP に関する Azure のガイドラインに ついては、「[パブリック](https://docs.microsoft.com/en-us/azure/virtual-network/public-ip-addresses) IP アドレス」を参照してください。

- 4つのサブネットを備えた仮想ネットワーク(既存のネットワークを選択していない場合)
- サブネットごとのルーティング テーブル(既存の場合は最新のもの)

このテーブルの名前は、サブネット名-ASAv-RouteTable です。

各ルーティングテーブルには、ASAv IP アドレスを持つ他の 3 つのサブネットへのルート がネクストホップとして含まれています。トラフィックを他のサブネットまたはインター ネットに到達させる必要がある場合は、デフォルトルートを追加することもできます。

• 選択したストレージアカウントの起動時診断ファイル

起動時診断ファイルは、ブロブ(サイズの大きいバイナリオブジェクト)内に配置されま す。

- 選択したストレージアカウントのブロブおよびコンテナ VHD にある2つのファイル(名 前は、*vm name*-disk.vhd および *vm name*-<uuid>.status)
- ストレージアカウント(既存のストレージアカウントが選択されていない場合)

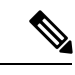

VM を削除すると、保持を希望する任意のリソースを除き、これ らの各リソースを個別に削除する必要があります。 (注)

# **Azure** ルーティング

Azure仮想ネットワークでのルーティングは、仮想ネットワークの有効なルーティングテーブ ルによって決まります。有効なルーティング テーブルは、既存のシステム ルーティング テー ブルとユーザー定義のルーティング テーブルの組み合わせです。

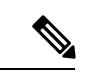

ASAv では、Azure クラウドルーティングの特性により、EIGRP や OSPF などのダイナミック な内部ルーティングプロトコルを使用できません。有効なルーティングテーブルは、仮想クラ イアントにスタティック/ダイナミック ルートが設定されているかどうかに関係なく、ネクス ト ホップを決定します。 (注)

現在、有効なルーティング テーブルまたはシステム ルーティング テーブルはどちらも表示で きません。

ユーザー定義のルーティング テーブルは表示および編集できます。システム テーブルとユー ザー定義のテーブルを組み合わせて有効なルーティングテーブルを形成した場合、最も限定的 なルート(同位のものを含め)がユーザー定義のルーティングテーブルに含められます。シス テム ルーティング テーブルには、Azure の仮想ネットワーク インターネット ゲートウェイを 指すデフォルトルート (0.0.0.0/0) が含まれます。また、システム ルーティング テーブルに は、Azureの仮想ネットワークインフラストラクチャゲートウェイを指すネクストホップとと もに、他の定義済みのサブネットへの固有ルートが含まれます。

ASAvを介してトラフィックをルーティングするために、ASAv導入プロセスで、ASAvをネク ストホップとして使用する他の3つのサブネットへのルートが各サブネットに追加されます。 サブネット上の ASAv インターフェイスを指すデフォルトルート(0.0.0.0/0)を追加すること もできます。これで、サブネットからのトラフィックはすべて ASAv を介して送信されます が、場合によっては、トラフィックを処理する前に、ASAv ポリシーを設定する必要がありま す(通常は NAT/PAT を使用)。

システムルーティングテーブル内の既存の限定的なルートのために、ユーザー定義のルーティ ングテーブルに、ネクストホップとして ASAv を指す限定的なルートを追加する必要がありま す。追加しないと、ユーザー定義のテーブル内のデフォルトルートではなく、システム ルー ティングテーブル内のより限定的なルートが選択され、トラフィックはASAvをバイパスしま す。

# 仮想ネットワーク内の **VM** のルーティング設定

Azure 仮想ネットワーク内のルーティングは、クライアントの特定なゲートウェイ設定ではな く、有効なルーティングテーブルに依存します。仮想ネットワーク内で稼働するクライアント は、DHCPによって、それぞれのサブネット上の 1 アドレスとなるルートを指定されることが あります。これはプレースホルダで、仮想ネットワークのインフラストラクチャ仮想ゲート ウェイにパケットを送信するためにだけ使用されます。パケットは、VMから送信されると、 有効なルーティングテーブル(ユーザー定義のテーブルによって変更された)に従ってルー ティングされます。有効なルーティング テーブルは、クライアントでゲートウェイが 1 とし て、または ASAv アドレスとして設定されているかどうかに関係なく、ネクストホップを決定 します。

Azure VM ARP テーブルには、すべての既知のホストに対して同じ MAC アドレス (1234.5678.9abc)が表示されます。これによって、Azure VMからのすべてのパケットが、有 効なルーティングテーブルを使用してパケットのパスを決定するAzureゲートウェイに到達す るように保証されます。

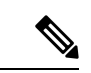

ASAv では、Azure クラウドルーティングの特性により、EIGRP や OSPF などのダイナミック な内部ルーティングプロトコルを使用できません。有効なルーティングテーブルは、仮想クラ イアントにスタティック/ダイナミック ルートが設定されているかどうかに関係なく、ネクス ト ホップを決定します。 (注)

# **IP** アドレス

次の情報は Azure の IP アドレスに適用されます。

• ASAv インターフェイスの IP アドレスを設定するには、DHCP を使用する必要がありま す。

Azure インフラストラクチャは、Azure に設定された IP アドレスが確実に ASAv インター フェイスに割り当てられるように動作します。

• Management 0/0 には、それが接続されているサブネット内のプライベート IP アドレスが 割り当てられます。

パブリックIPアドレスは、プライベートIPアドレスに関連付けられる場合があり、Azure インターネット ゲートウェイは NAT 変換を処理します。

- 任意のインターフェイスにパブリック IP アドレスを割り当てることができます。
- ダイナミック パブリック IP アドレスは Azure の停止/開始サイクル中に変更される場合が あります。ただし、Azure の再起動時および ASAv のリロード時には、パブリック IP アド レスは保持されます。
- スタティック パブリック IP アドレスは Azure 内でそれらを変更するまで変わりません。

# **DNS**

すべてのAzure仮想ネットワークが、次のように使用できる168.63.129.16で、組み込みのDNS サーバーにアクセスできます。

```
configure terminal
dns domain-lookup management
dns server-group DefaultDNS
name-server 168.63.129.16
end
```

```
この構成は、Smart Licensing を設定し、専用の DNS サーバーをセットアップしていない場合
に使用できます。
```
## **Microsoft Azure** への **ASAv** の導入

Microsoft Azure に ASAv を導入できます。

- •標準的なAzureパブリッククラウドおよびAzure Government 環境で、Azure Resource Manager を使用してスタンドアロンファイアウォールとしてASAvを導入します。「AzureResource Manager からの ASAv の導入」を参照してください。
- Azure Security Center を使用して、Azure 内の統合パートナーソリューションとして ASAv を導入します。セキュリティを重視するお客様には、Azure ワークロードを保護するため のファイアウォールオプションとしてASAvが提供されます。セキュリティイベントとヘ ルスイベントが単一の統合ダッシュボードからモニターされます。「AzureSecurityCenter からの ASAv の導入」を参照してください。
- Azure Resource Manager を使用して ASAv 高可用性ペアを導入します。冗長性を確保する ために、ASAvをアクティブ/バックアップ高可用性(HA)設定で導入できます。パブリッ ククラウドでの HA では、アクティブな ASAv の障害時に、バックアップ ASAv へのシス テムの自動フェールオーバーをトリガーできるステートレスなアクティブ/バックアップ ソリューションが実装されます。「AzureResource ManagerからのASAv for High Availability の導入 (13 ページ)」を参照してください。

### **Azure Resource Manager** からの **ASAv** の導入

次の手順は、ASAv で Microsoft Azure をセットアップする手順の概略を示しています。Azure の設定の詳細な手順については、『Azure [を使ってみる](https://azure.microsoft.com/en-us/get-started/)』を参照してください。

Azure に ASAv を導入すると、リソース、パブリック IP アドレス、ルートテーブルなどのさま ざまな設定が自動的に生成されます。導入後に、これらの設定をさらに管理できます。たとえ ば、アイドルタイムアウト値を、デフォルトの短いタイムアウトから変更することができま す。

ステップ1 Azure [Resource](https://login.microsoftonline.com/common/oauth2/authorize?resource=https%3a%2f%2fmanagement.core.windows.net%2f&response_mode=form_post&response_type=code+id_token&scope=user_impersonation+openid&state=OpenIdConnect.AuthenticationProperties%3d2VY4R804-d5gaK3qdwEwGvGHtudVBe4yovizm-D_Pa0fafLwweakNSpPPgX8lArLs_rsVNmX4YnMZ-NBGAkjry-088n-RVK63S5DomhsQwsZgo1KF8vsFjROAI9MzDj2TktcV2kp6X0HLZ1SR8pHHT2oBD1EjaZ9qteZDdg3JJ0epOqhZo47BkUEUACwrqZ0PjUE2g&nonce=636246850636096080.OWNhNTU2MWEtMmQ0Zi00MDc0LTlkYjItODlhNmE4OWFhNjMyZWJmYWIxMjQtNjM0NC00ZWE5LTgwNDktNjc4NDE5ODRkMzEx&client_id=c44b4083-3bb0-49c1-b47d-974e53cbdf3c&redirect_uri=https%3a%2f%2fportal.azure.com%2fsignin%2findex%2f%3fsignIn%3d1&site_id=501430) Manager (ARM) ポータルにログインします。

Azure ポータルは、データセンターの場所に関係なく、現在のアカウントとサブスクリプションに関連付 けられた仮想要素を表示します。

ステップ **2** Cisco ASAv のマーケットプレイスを検索し、導入する ASAv をクリックします。

#### ステップ **3** 基本的な設定を行います。

a) 仮想マシンの名前を入力します。この名前は Azure サブスクリプション内で一意である必要がありま す。

重要 名前が一意でなく、既存の名前を再使用すると、導入に失敗します。

- b) ユーザー名を入力します。
- c) 認証タイプとして、[パスワード (Password) ]または[SSH公開キー (SSH public key) ]を選択します。 [パスワード(Password)] を選択した場合は、パスワードを入力して確定します。
- d) サブスクリプション タイプを選択します。
- e) [Resource group] を選択します。 リソース グループは、仮想ネットワークのリソース グループと同じである必要があります。
- f) 場所を選択します。 場所は、ネットワークおよびリソース グループと同じである必要があります。
- g) [OK] をクリックします。

#### ステップ **4** ASAv の設定項目を設定します。

a) 仮想マシンのサイズを選択します。

ASAv では、Standard D3 および Standard D3\_v2 がサポートされます。

b) ストレージアカウントを選択します。

既存のストレージアカウントを使用するほか、新規に作成することもできます。ストレージ アカウン トの場所はネットワークおよび仮想マシンと同じである必要があります。

c) [Name] フィールドに IP アドレスのラベルを入力し、[OK] をクリックして、パブリック IP アドレスを 要求します。

Azureは、VMを停止して再起動すると変更される可能性のある、ダイナミックパブリックIPをデフォ ルトでは作成します。固定 IP アドレスを優先する場合は、ポータルのパブリック IP を開き、ダイナ ミック アドレスからスタティック アドレスに変更します。

d) 必要に応じて、DNS のラベルを追加します。

完全修飾ドメイン名は、DNS ラベルと Azure URL の組み合わせで、 *<dnslabel>.<location>.cloupapp.azure.com* の形式になります。

- e) 既存の仮想ネットワークを選択するか、新しい仮想ネットワークを作成します。
- f) ASAv を導入する 4 つのサブネットを設定し、[OK] をクリックします。

重要 各インターフェイスを一意のサブネットにアタッチする必要があります。

g) [OK] をクリックします。

ステップ **5** 構成サマリを確認し、[OK] をクリックします。 ステップ **6** 利用条件を確認し、[作成(Create)] をクリックします。

#### 次のタスク

• SSH を介して入力できる CLI コマンドを使用するか、または ASDM を使用して、設定を 続行します。ASDM にアクセスする手順については、「[ASDM](asav-98-qsg_chapter7.pdf#nameddest=unique_84) の開始」を参照してくだ さい。

### **Azure Security Center** からの **ASAv** の導入

Microsoft AzureSecurityCenterは、お客様がクラウド導入に対するセキュリティリスクを防御、 検出、および軽減できるようにする Azure 向けのセキュリティ ソリューションです。Security Centerのダッシュボードから、セキュリティポリシーを設定したり、セキュリティ設定をモニ ターしたり、セキュリティ アラートを表示したりできます。

SecurityCenterは、Azureリソースのセキュリティ状態を分析して、潜在的なセキュリティの脆 弱性を特定します。推奨事項のリストに従い、必要なコントロールを設定するプロセスを実行 します。対象には、Azure のお客様に対するファイアウォール ソリューションとしての ASAv の導入を含めることができます。

Security Center の統合ソリューションのように、数クリックで ASAv をすばやく導入し、単一 のダッシュボードからセキュリティイベントと正常性イベントをモニターできます。次の手順 は、Security Center から ASAv を導入する手順の概要です。詳細については、『Azure [Security](https://azure.microsoft.com/en-us/services/security-center/) [Center](https://azure.microsoft.com/en-us/services/security-center/)』を参照してください。

ステップ **1** [Azure](https://login.microsoftonline.com/common/oauth2/authorize?resource=https%3a%2f%2fmanagement.core.windows.net%2f&response_mode=form_post&response_type=code+id_token&scope=user_impersonation+openid&state=OpenIdConnect.AuthenticationProperties%3dLf-okBvP8JbNbHiewraHfcemcnovdhcjFJXbvGcviLtENW6Y7cxi9THjBse_F7yX2nH5nV4g_LdegMMfjOf4Oj0odG7yAhQPW0aqxwZDYcOEPbPZy7Q0iCYX-sdNEjF5woh394K85NUTbVN4NZJ-L7I6lHJUEh_stwT8IHsoNrysLeOUbqWcfJNkFPac_jbe2vpxXjIDSHSorHs3kF1hDAmBcsY&nonce=636574191076743854.ZjVjODYwMGQtMmYyNy00OTMwLTgzNWUtOGU2MTNhYzViOWQ3NjAyMjFjOTktMGEzZC00ZjBjLTk1Y2UtMGYwZDk0OGU0MGQ5&client_id=c44b4083-3bb0-49c1-b47d-974e53cbdf3c&redirect_uri=https%3a%2f%2fportal.azure.com%2fsignin%2findex%2f&site_id=501430&client-request-id=dd51078a-3a01-4d44-99b6-230a03bd77c8&x-client-SKU=ID_NET&x-client-ver=1.0.40306.1554) ポータルにログインします。

Azureポータルは、データセンターの場所に関係なく、現在のアカウントとサブスクリプションに関連付 けられた仮想要素を表示します。

ステップ **2** Microsoft Azure メニューから、[Security Center] を選択します。

初めて Security Center にアクセスする場合は、[Welcome] ブレードが開きます。**[Yes! I want to Launch Azure Security Center]** を選択して、[Security Center] ブレードを開き、データ収集を有効にします。

- ステップ **3** [Security Center] ブレードで、[Policy] タイルを選択します。
- ステップ **4** [Security policy] ブレードで、[Prevention policy] を選択します。
- ステップ **5** [Prevention policy] ブレードで、セキュリティ ポリシーの一部として表示する推奨事項をオンにします。
	- a) [Next generation firewall] を [On] に設定します。これで、ASAv が Security Center 内の推奨ソリュー ションとなります。
	- b) 必要に応じて、他の推奨事項を設定します。
- ステップ **6** [Security Center] ブレードに戻って、[Recommendations] タイルを選択します。

Security Center は、Azure リソースのセキュリティ状態を定期的に分析します。Security Center が潜在的な セキュリティの脆弱性を特定すると、[Recommendations] ブレードに推奨事項が表示されます。

- ステップ **7** [Recommendations] ブレードで [Add a Next Generation Firewall] 推奨事項を選択して、詳細を表示したり、 問題を解決するためのアクションを実行したりします。
- ステップ **8** [新規作成(Create New)] または [既存のソリューションを使用(Use existing solution)] を選択してか ら、導入する ASAv をクリックします。
- ステップ9 基本的な設定を行います。
	- a) 仮想マシンの名前を入力します。この名前はAzureサブスクリプション内で一意である必要がありま す。

重要 名前が一意でなく、既存の名前を再使用すると、導入に失敗します。

- b) ユーザー名を入力します。
- c) 認証のタイプとして、パスワードまたは SSH キーのいずれかを選択します。 パスワードを選択した場合は、パスワードを入力して確定します。
- d) サブスクリプション タイプを選択します。
- e) リソース グループを選択します。 リソース グループは、仮想ネットワークのリソース グループと同じである必要があります。
- f) 場所を選択します。 場所は、ネットワークおよびリソース グループと同じである必要があります。
- g) [OK] をクリックします。
- ステップ **10** ASAv の設定項目を設定します。
	- a) 仮想マシンのサイズを選択します。

ASAv では、Standard D3 および Standard D3\_v2 がサポートされます。

b) ストレージアカウントを選択します。

既存のストレージアカウントを使用するほか、新規に作成することもできます。ストレージ アカウ ントの場所はネットワークおよび仮想マシンと同じである必要があります。

c) [Name] フィールドに IP アドレスのラベルを入力し、[OK] をクリックして、パブリック IP アドレス を要求します。

Azure は、VM を停止して再起動すると変更される可能性のある、ダイナミック パブリック IP をデ フォルトでは作成します。固定 IP アドレスを優先する場合は、ポータルのパブリック IP を開き、ダ イナミック アドレスからスタティック アドレスに変更します。

d) 必要に応じて、DNS のラベルを追加します。

完全修飾ドメイン名は、DNS ラベルと Azure URL の組み合わせで、 *<dnslabel>.<location>.cloupapp.azure.com* の形式になります。

- e) 既存の仮想ネットワークを選択するか、新しい仮想ネットワークを作成します。
- f) ASAv を導入する 4 つのサブネットを設定し、[OK] をクリックします。
- 重要 各インターフェイスを一意のサブネットにアタッチする必要があります。
- g) [OK] をクリックします。
- ステップ **11** 構成サマリを確認し、[OK] をクリックします。
- ステップ **12** 利用条件を確認し、[作成(Create)] をクリックします。

#### 次のタスク

- SSH を介して入力できる CLI コマンドを使用するか、または ASDM を使用して、設定を 続行します。ASDM にアクセスする手順については、「ASDM [の開始](asav-98-qsg_chapter7.pdf#nameddest=unique_84)」を参照してくだ さい。
- Security Center 内の推奨事項がどのように Azure リソースの保護に役立つかの詳細につい ては、Security Center から入手可能[なマニュアル](https://docs.microsoft.com/en-us/azure/security-center/security-center-recommendations)を参照してください。

### **Azure Resource Manager** からの **ASAv for High Availability** の導入

次の手順は、Microsoft Azure で高可用性 (HA) ASAv ペアを設定する手順の概略を示していま す。Azure の設定の詳細な手順については、『Azure [を使ってみる](https://azure.microsoft.com/en-us/get-started/)』を参照してください。

Azure の ASAv HA では、2 つの ASAv を可用性セットに導入し、リソース、パブリック IP ア ドレス、ルートテーブルなどの各種設定を自動的に生成します。導入後に、これらの設定をさ らに管理できます。

ステップ **1** [Azure](https://login.microsoftonline.com/common/oauth2/authorize?resource=https%3a%2f%2fmanagement.core.windows.net%2f&response_mode=form_post&response_type=code+id_token&scope=user_impersonation+openid&state=OpenIdConnect.AuthenticationProperties%3dLf-okBvP8JbNbHiewraHfcemcnovdhcjFJXbvGcviLtENW6Y7cxi9THjBse_F7yX2nH5nV4g_LdegMMfjOf4Oj0odG7yAhQPW0aqxwZDYcOEPbPZy7Q0iCYX-sdNEjF5woh394K85NUTbVN4NZJ-L7I6lHJUEh_stwT8IHsoNrysLeOUbqWcfJNkFPac_jbe2vpxXjIDSHSorHs3kF1hDAmBcsY&nonce=636574191076743854.ZjVjODYwMGQtMmYyNy00OTMwLTgzNWUtOGU2MTNhYzViOWQ3NjAyMjFjOTktMGEzZC00ZjBjLTk1Y2UtMGYwZDk0OGU0MGQ5&client_id=c44b4083-3bb0-49c1-b47d-974e53cbdf3c&redirect_uri=https%3a%2f%2fportal.azure.com%2fsignin%2findex%2f&site_id=501430&client-request-id=dd51078a-3a01-4d44-99b6-230a03bd77c8&x-client-SKU=ID_NET&x-client-ver=1.0.40306.1554) ポータルにログインします。

Azure ポータルは、データセンターの場所に関係なく、現在のアカウントとサブスクリプションに関連付 けられた仮想要素を表示します。

- ステップ **2** マーケットプレイスで [Cisco ASAv] を検索し、[ASAv 4 NIC HA] をクリックして、フェールオーバー ASAv 構成を導入します。
- ステップ **3** [Basics] 設定を構成します。
	- a) ASAvマシン名のプレフィックスを入力します。ASAvの名前は「プレフィックス」-Aと「プレフィッ クス」-B になります。
		- 既存のプレフィックスを使用していないことを確認します。使用すると、導入は失敗しま す。 重要
	- b) ユーザー名を入力します。

これは両方の仮想マシンの管理ユーザー名です。

重要 Azure では、admin というユーザー名は使用できません。

c) 両方の仮想マシンに認証タイプとして、[Password] または [SSH public key] のいずれかを選択します。 [Password] を選択した場合は、パスワードを入力して確定します。

- d) サブスクリプション タイプを選択します。
- e) [Resource group] を選択します。

[Create new] を選択して新しいリソース グループを作成するか、[Use existing] で既存のリソース グルー プを選択します。既存のリソース グループを使用する場合は、空である必要があります。そうでない 場合は、新しいリソース グループを作成する必要があります。

f) [Location] を選択します。

場所は、ネットワークおよびリソース グループと同じである必要があります。

- g) [OK] をクリックします。
- ステップ **4** [Cisco ASAv settings] を設定します。
	- a) 仮想マシンのサイズを選択します。

ASAv では、Standard D3 および Standard D3\_v2 がサポートされます。

b) [Managed] または [Unmanaged OS disk] ストレージを選択します。

重要 ASA HA モードでは常に [Managed] を使用します。

- ステップ **5** [ASAv-A] 設定を構成します。
	- a) (オプション)[Create new] を選択して、[Name] フィールドに IP アドレスのラベルを入力し、[OK] を クリックしてパブリック IP アドレスを要求します。パブリック IP アドレスが必要ない場合は、[None] を選択します。
		- Azureは、VMを停止して再起動すると変更される可能性のある、ダイナミックパブリック IP をデフォルトでは作成します。固定 IP アドレスを優先する場合は、ポータルのパブリッ ク IP を開き、ダイナミック アドレスからスタティック アドレスに変更します。 (注)
	- b) 必要に応じて、DNS のラベルを追加します。

完全修飾ドメイン名は、DNS ラベルと Azure URL の組み合わせで、 *<dnslabel>.<location>.cloupapp.azure.com* の形式になります。

- c) ASAv-A 起動時診断のストレージ アカウントに必要な設定を構成します。
- ステップ **6** [ASAv-B] 設定についても、この手順を繰り返します。
- ステップ7 既存の仮想ネットワークを選択するか、新しい仮想ネットワークを作成します。
	- a) ASAv を導入する 4 つのサブネットを設定し、[OK] をクリックします。
		- 重要 各インターフェイスを一意のサブネットにアタッチする必要があります。
	- b) [OK] をクリックします。
- ステップ **8** 構成の [Summary] を確認し、[OK] をクリックします。
- ステップ **9** 利用条件を確認し、[Create] をクリックします。

### 次のタスク

- SSH を介して入力できる CLI コマンドを使用するか、または ASDM を使用して、設定を 続行します。ASDM にアクセスする手順については、「[ASDM](asav-98-qsg_chapter7.pdf#nameddest=unique_84) の開始」を参照してくだ さい。
- Azure の ASAv HA 構成の詳細については、『ASA Series General Operations [Configuration](https://www.cisco.com/c/en/us/support/security/adaptive-security-appliance-asa-software/products-installation-and-configuration-guides-list.html) [Guide](https://www.cisco.com/c/en/us/support/security/adaptive-security-appliance-asa-software/products-installation-and-configuration-guides-list.html)』の「Failover for High Availability in the Public Cloud」の章を参照してください。

I

**Azure Resource Manager** からの **ASAv for High Availability** の導入

翻訳について

このドキュメントは、米国シスコ発行ドキュメントの参考和訳です。リンク情報につきましては 、日本語版掲載時点で、英語版にアップデートがあり、リンク先のページが移動/変更されている 場合がありますことをご了承ください。あくまでも参考和訳となりますので、正式な内容につい ては米国サイトのドキュメントを参照ください。